## OFFICE OF THE CGDA

#### ULAN BATAR ROAD PALAM, DELHI CANTT - 110010

FAX(011): 25674806,25674821 e-mail: atcoord.cgda@nic.in

No.AT-Coord/13002/Misc/e-Suchana

Dated: 16.08.2018.

To

All PCsDA/PCA(Fys)/CsDA/CIA(Fys).
All PIFAs/IFAs.

**Sub: Implementation of Project e-Suchna (Paperless Reporting System).** 

\*\*\*\*\*

HQrs Office always seeks various reports from Field Offices and Field Offices are seeking various reports from their Sub-Offices. Generation of reports and sending to HQrs Office and consolidation at HQrs offices takes a lot of man hours.

- 2. To streamline the reporting system, e-Suchna (Paperless Reporting System) has been developed in-house where HQrs office/Field offices may create report format dynamically and Field offices/Sub offices would fill the information and after approval of appropriate level the same would be automatically consolidated and viewed at appropriate levels.
- 3. Work flow of the above system is enclosed herewith along with User Manual of various category i.e. Super User, System Administrator and User.
- 4. e-Suchna is available over Staging Server and available over WAN through <a href="http://10.48.152.77/suchna">http://10.48.152.77/suchna</a>.
- 5. Hence, as per the direction of Competent Authority all PCsDA/PCA(Fys)/CIA(Fys)/CsDA/PIFAs/IFAs are requested to implement the e-Suchna application under their administrative jurisdiction to reduce the reporting time and man-hour.
- 6. For any training and technical assistance/queries it is requested to contact with 'IT&S' Wing of HQrs Office as below:

email ID - ereporthelp.dad@hub.nic.in

Contact No. - 011-25665732 (For support)

011-25665586 (For Technical support)

- 7. Please accord top priority.
- 8. This issues with the approval of Sr.Jt.CGDA(AT-Coord).

Sr.AO(AT-Coord)

## Copy to:

**1.** All Sections of HQrs Office. —— For information and necessary action please.

**2.** The Officer-in-Charge, 'IT&S' (Local). --- For uploading on CGDA website.

Sci-xxx-Sr.AO(AT-Coord)

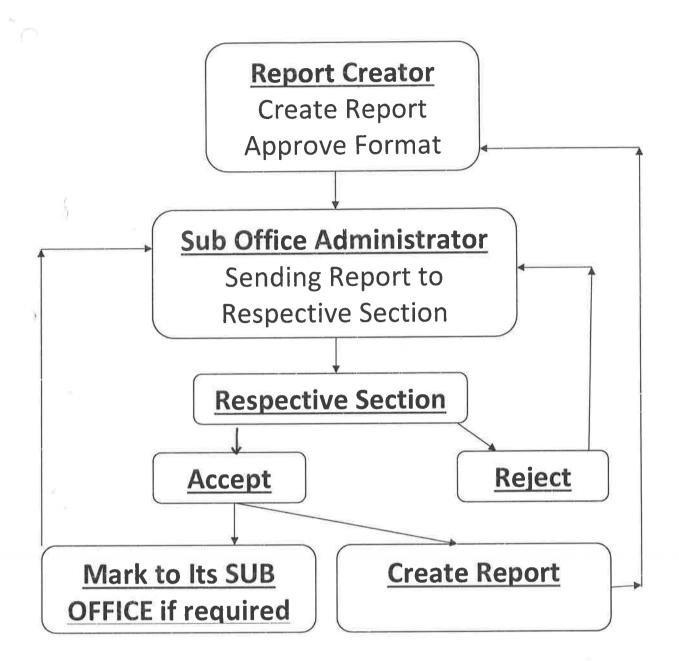

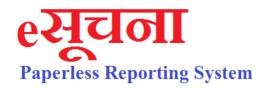

<u>User – V1.000</u>

# For Use of User

Developed By -

# IT & S Wing

Controller General of Defence Accounts Ulan Batar Road, Palam, Delhi Cantt - 110010

| Index            |                                       |                          |   |  |  |
|------------------|---------------------------------------|--------------------------|---|--|--|
| 1.               | <u>User Classification &amp; Role</u> |                          |   |  |  |
|                  |                                       |                          |   |  |  |
| 2.               | <u>LogIn Page</u>                     |                          |   |  |  |
|                  | (i)                                   | <u>Login</u>             |   |  |  |
|                  | (ii)                                  | Register                 |   |  |  |
|                  | (iii)                                 | Reset Password           |   |  |  |
|                  | (iv)                                  | Block Yourself           |   |  |  |
|                  |                                       |                          |   |  |  |
| 3.               | Home Page                             |                          |   |  |  |
|                  |                                       |                          |   |  |  |
| 4.               | Admin                                 |                          |   |  |  |
|                  |                                       |                          | 1 |  |  |
| 5.               | Received Report                       |                          |   |  |  |
|                  | (i)                                   | Report                   |   |  |  |
|                  |                                       |                          |   |  |  |
| 6. Create Report |                                       |                          |   |  |  |
|                  | (i)                                   | Report Type / Name       |   |  |  |
|                  | (ii)                                  | Report Categoty / Header |   |  |  |
|                  | (iii)                                 | Detail Report (items)    |   |  |  |
|                  | (iv)                                  | Select Office            |   |  |  |
|                  | (v)                                   | Approve Format           |   |  |  |
|                  | (vi)                                  | <u>View Report</u>       |   |  |  |
|                  |                                       |                          |   |  |  |
| 7.               | Search                                |                          |   |  |  |

- → "e-Suchna" is available only on CGDA MPLS
  WAN.
- > For getting access of "e-Suchna"
  - o Add Preferred DNS Server IP 10.48.153.39
  - o Add Alternate DNS Server IP 10.48.153.38
  - o Remove all alternate DNS Server IP.
  - Type http://eSuchna.dad in Chorme
- > For getting accessing over Staging Server
  - http://10.48.152.77/suchna

## **User Classification**

## For Controller Offices:

| 01 001 | -or controller offices. |                                                                                                    |  |  |  |
|--------|-------------------------|----------------------------------------------------------------------------------------------------|--|--|--|
|        | User Type               | Role                                                                                                    |  |  |  |
| 1.)    | Super User              | Approving / Blocking of User Id & Password For Administrators of CDA / PCDA Offices Adding of CDA / PCDA Office Name Adding of Designation Adding of City Adding Office Type                                                        |  |  |  |
| 2.)    | System Administrator    | Approval / Blocking of Another Administrator Adding Office Under their jurisdiction Adding of Section Detail in the Office Section Allotment of User Forwarding the Reports Received from other office to respective Section.       |  |  |  |
| 3.)    | User                    | Accepting the Report Received From Administrator  Forwarding the report to sub office or other section (if required)  Preparing Report and Approval by appropriate authority.  Create Report and approval by appropriate authority. |  |  |  |
|        |                         |                                                                                                    |  |  |  |

## Log In Page

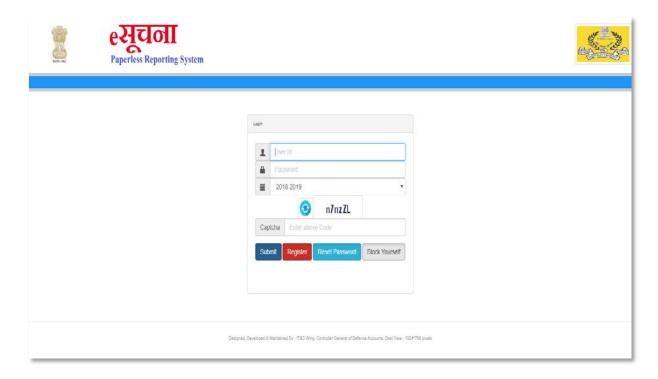

- ✓ Put User Id and Password.
- ✓ Select Financial Year.
- ✓ Put Captcha. (Click to Refresh if Captcha is not readable)
- ✓ Click On "Submit"
- ✓ Click On "Register" for Registering in e-Suchna
- ✓ Click on "Reset Password" for Changing Password
- ✓ Click on "Block Yourself" for Blocking the User Id

#### **Register Page**

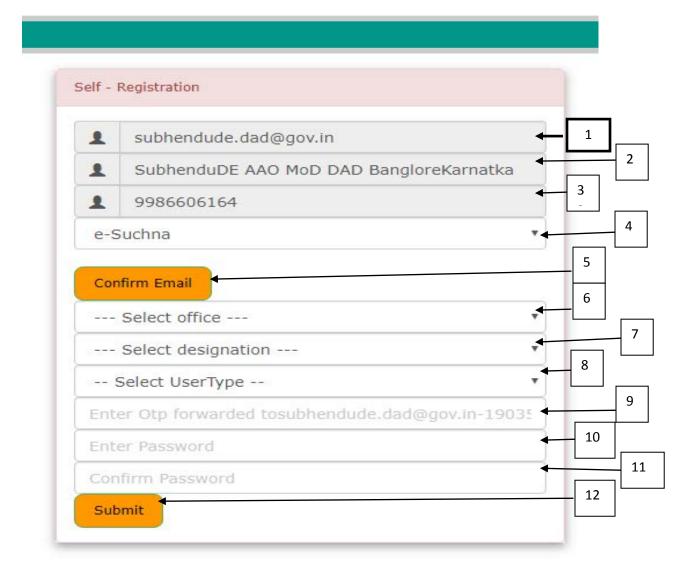

- 1. Type Your NIC Email Id only
- 2. Edit Name (if required)
- 3. Edit Mobile No (if Required)
- 4. Select Application Name
- 5. Click on Confirm mail. (An OTP would be forwarded to eMail)
- 6. Select Your Office Name
- 7. Select your Designation.
- 8. Select User Type.
- 9. Enter the OTP forwarded to your email id.
- Enter Your Password (Password Policy : Min 6
   Char, One Uppercase, One Lower Case, One Special Char, One Number)
- 11. Confirm Password
- 12. Click on Submit to Register.

#### **Password Reset**

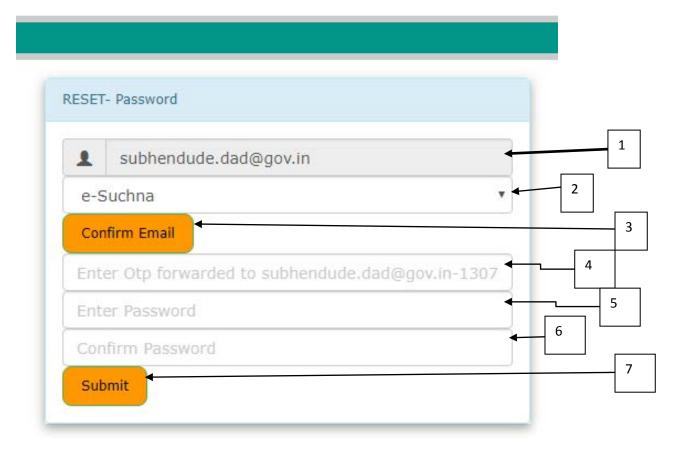

- 1. Type Your Registered NIC Email Id only
- 2. Select Application Name
- 3. Click to Confirm Email.
- 4. Enter the OTP forwarded to your email id.
- 5. Enter Your Password (Password Policy : Min 6 Char, One Uppercase, One Lower Case, One Special Char, One Number)
- 6. Confirm Password
- 7. Click on Submit to Rest Password.

#### **Block Your User Id**

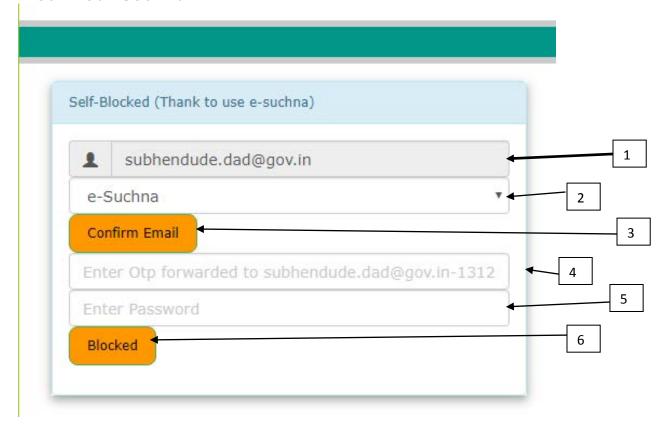

- 1. Type Your Registered NIC Email Id only.
- 2. Select Application Name.
- 3. Click on Confirm email.
- 4. Enter the OTP forwarded to your email id.
- 5. Enter Your Password Confirm Password
- 6. Click on Blocked to Block Yourself.

## **Home Page**

After successful Authentication of User Id and Password following Home Page will appear as follows:

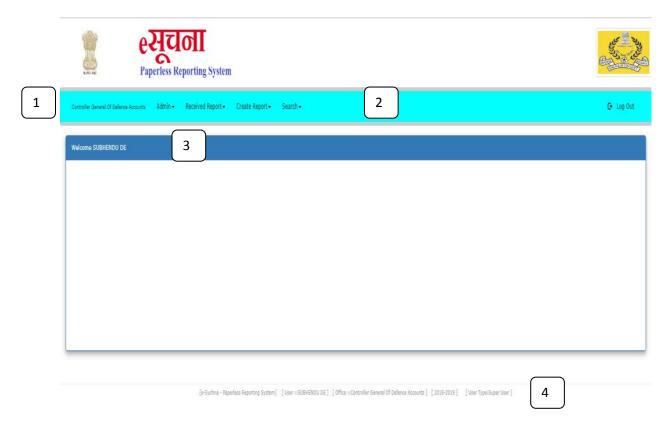

- 1. Name of Office Log In
- 2. Menu Bar
- 3. Addressing to User
- 4. User Name, Office Name

#### Reports:

Put the Mouse Pointer over Received Report Menu . **Report Button** will appear. Click on **Report**– Following Screen Will Appear.

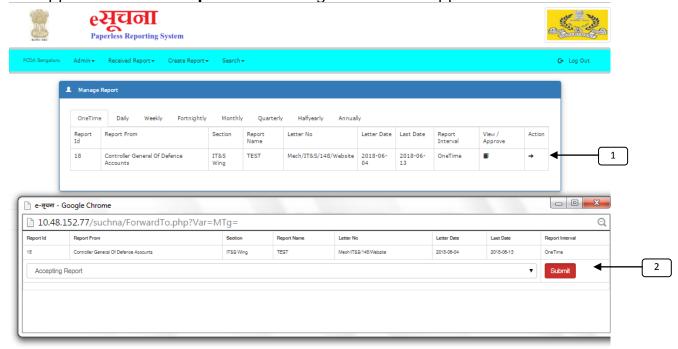

- 1. Click to Accept that Report will be generated by Concerned Section.
- 2. Select Accepting Report and Click on Submit Button.
  After Accepting the Report the Report Dash Board will show as follows:

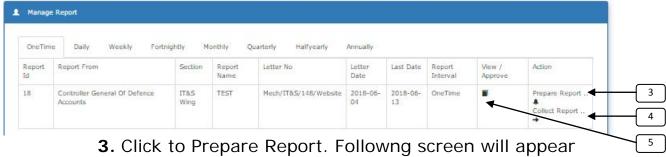

4. Click the refer Sub-office for acquring same report.

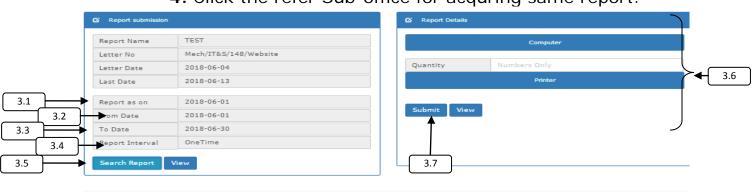

- 3.1 Enter Report Date As on.
- 3.2 Enter Report Date From.
- 3.3 Enter Report Date To.
- 3.4 Check Report Interval
- 3.5 Click to Search Report.
- 3.6 Enter the Detail as required.
- 3.7 Click on Submit to Save Data.

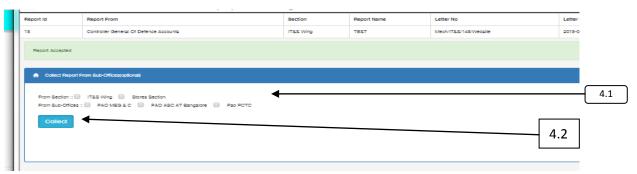

- 4.1 Click on check box to fetch report from Sub Offices
- 4.2 Click on Submit to Save Data
- 5. Click to View / Approve Report
  - 5.1 Approval of report may be done by Office Headed By. If Office headed by IDAS officer minimium IDAS level officer required to approve the report.
  - 5.2 If office Headed by AO. AAO/AO can approve the report.
  - 5.3 Approve Button will show as per login credential.

#### Report Type / Name:

Put the Mouse Pointer over **Create Report** Menu . **Report Type / name Button** will appear. Click on **Report Type / name** – Following Screen Will Appear.

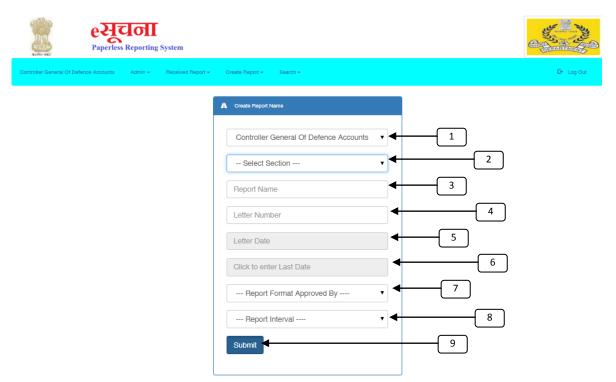

- 1. Select Office Name.
- 2. Select Section.
- **3.** Enter the Report Name.
- **4.** Enter Letter No through which report is being asked.
- 5. Enter Letter Date.
- 6. Enter Last Date of Submission of Report.
- **7.** Select Report format approved by. (Creater will select minimum next higher authority).
- 8. Select Report Interval (OneTime, Daily, Weekly etc.)
- 9. Click Submit to Save Data.

#### Report Category / Header:

Put the Mouse Pointer over **Create Report** Menu . **Report Category / Header Button** will appear. Click on **Report Category / Header** – Following Screen Will Appear.

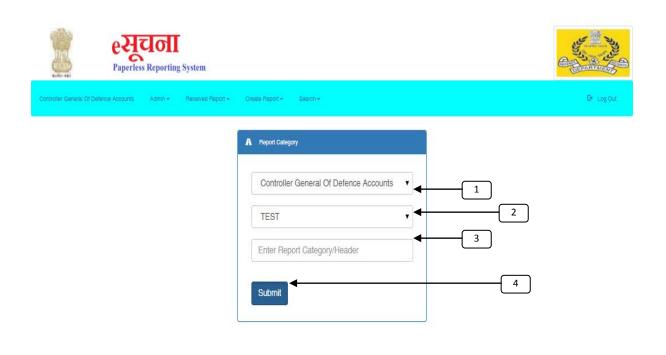

[e-Suchna - Paperless Reporting System] [User ::Mathur] [Office ::Controller General Of Defence Accounts] [2018-2019] [User Type:User]|T&S Wing

- 1. Select Office Name.
- 2. Select Report Name.
- **3.** Enter Report Category / Header (Header portion may be multiple).
- 4. Click Submit to Save Data.

#### **Detail Report:**

Put the Mouse Pointer over **Create Report** Menu . **Detail Report Button** will appear. Click on **Detail Report** – Following Screen Will Appear.

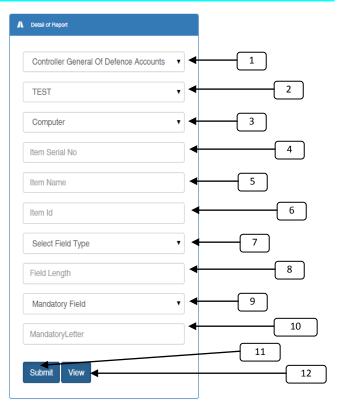

- 1. Select Office Name.
- 2. Select Report Name.
- 3. Select Report Category / Header.
- 4. Enter Serial No of Item.
- 5. Enter Item Name
- 6. Enter Item Id (Item Id equivalent to html text item id It should not be Duplicate).
- **7.** Select Field Type.
- 8. Enter Field Length.
- 9. Select the Field is Mandatory / Optional.
- 10. Enter Mandatory letters like (Y,N etc).
- 11. Click Submit to Save Data.
- **12.** Click View to See the Data.

# (SI No & ItemId will be unique in respect of the report)

#### **Select Office:**

Put the Mouse Pointer over **Create Report** Menu . **Select Office Button** will appear. Click on **Select Office** – Following Screen Will Appear.

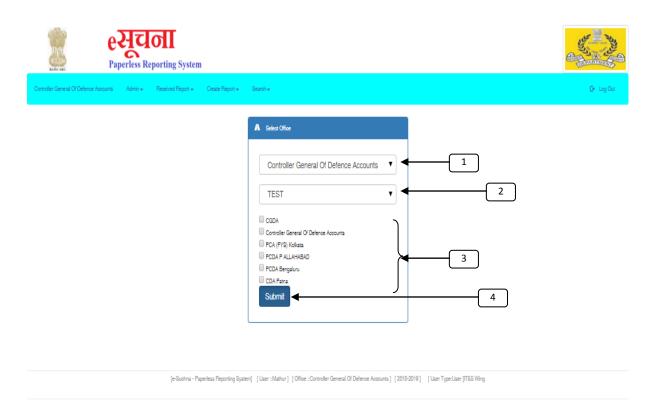

- 1. Select Self Office Name.
- 2. Select Report Name.
- 3. Click on Check Boxes for selecting office.
- 4. Click Submit to Save Data.

<u>Top</u>

#### **Approve Report:**

Put the Mouse Pointer over **Create Report** Menu . **Approve Report Button** will appear. Click on **Approve Report** – Following Screen Will Appear.

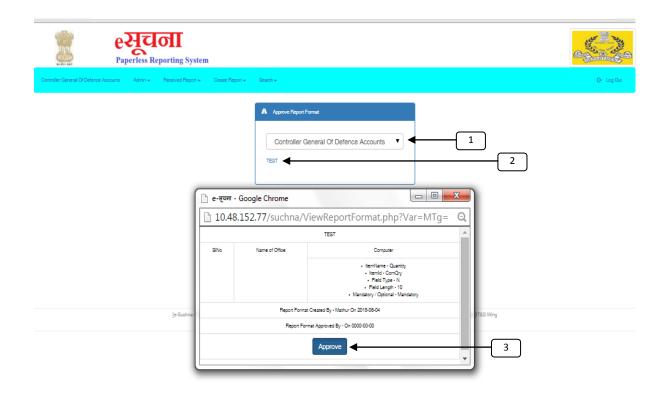

- 1. Select Self Office Name.
- 2. Click on Report Name.
- 3. Click Approve to Approve Report.

  (Approve Button will be available to the respective designation & above)

#### **View Report:**

Put the Mouse Pointer over **Create Report** Menu . **View Report Button** will appear. Click on **View Report** – Following Screen Will Appear.

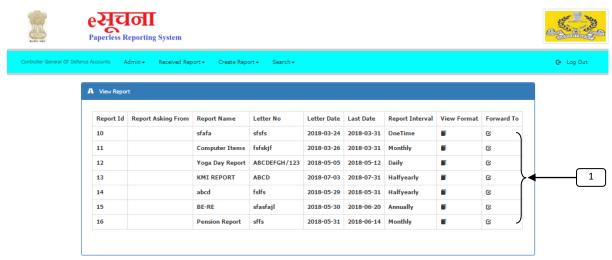

**1.** Click on Icon to view the Report. Following screen will appear.

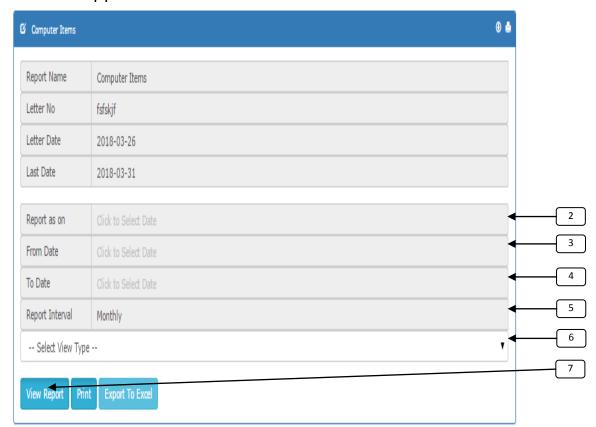

- 2. Enter Report as on Date
- 3. Enter Report From Date.
- 4. Enter Report End Date.
- 5. Check Report Interval.

- 6. Select Report View Type
- 7. Click on View Report. Following Report will Show

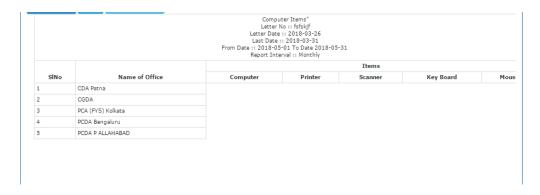

**Top** 

For Any Suggestion / queries
Please send email to
ereporthelp.dad@hub.nic.in
(011-25665586)
Office of the CGDA
Ulan Batar Road, Delhi Cantt - 110010

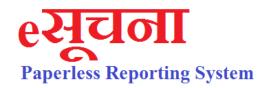

<u>User – V1.000</u>

# **For Use of System Administrator**

Developed By -

## IT & S Wing

Controller General of Defence Accounts Ulan Batar Road, Palam, Delhi Cantt - 110010

| Index    |                 |                                                                                                    |  |  |
|----------|-----------------|----------------------------------------------------------------------------------------------------|--|--|
| 1.       | User Cla        | <u>User Classification &amp; Role</u>                                                                                                    |  |  |
|          | 4               |                                                                                                    |  |  |
| 2.       | LogIn Page      |                                                                                                    |  |  |
|          | (i)             | <u>Login</u>                                                                                                    |  |  |
|          | (ii)            | <u>Register</u>                                                                                                    |  |  |
|          | (iii)           | Reset Password                                                                                                    |  |  |
|          | (iv)            | Block Yourself                                                                                                    |  |  |
|          |                 |                                                                                                    |  |  |
| 3.       | Home Page       |                                                                                                    |  |  |
| 4.       | Admin           |                                                                                                    |  |  |
|          | (i)             | Approve User                                                                                                    |  |  |
|          | (ii)            | Create Office                                                                                                    |  |  |
|          | (iii)           | Section                                                                                                    |  |  |
|          | (iv)            | Section Allotment                                                                                                    |  |  |
| 6.       | Received Report |                                                                                                    |  |  |
| <u> </u> | (i)             | Report                                                                                                    |  |  |
| 7.       | Create          | Create Report                                                                                                    |  |  |
| , .      | - Cr cate       | The point of the point of the p |  |  |
|          |                 |                                                                                                    |  |  |
| 8.       | Search          |                                                                                                    |  |  |
|          | (i)             | <u>Office</u>                                                                                                    |  |  |
|          | (ii)            | Section                                                                                                    |  |  |
|          | (iii)           | Section Allotment                                                                                                    |  |  |

- > "e-Suchna" is available only on CGDA MPLS WAN.
- > For getting access of "e-Suchna"
  - o Add Preferred DNS Server IP 10.48.153.39
  - o Add Alternate DNS Server IP 10.48.153.38
  - Remove all alternate DNS Server IP.
  - Type http://eSuchna.dad in Chorme
- > For getting accessing over Staging Server
  - http://10.48.152.77/suchna

## **User Classification**

## **For Controller Offices:**

| Controller Offices. |                      |                                                                                                    |  |  |  |
|---------------------|----------------------|----------------------------------------------------------------------------------------------------|--|--|--|
|                     | User Type            | Role                                                                                                    |  |  |  |
| 1.)                 | Super User           | Approving / Blocking of User Id & Password For Administrators of CDA / PCDA Offices Adding of CDA / PCDA Office Name Adding of Designation Adding of City Adding Office Type                                                       |  |  |  |
| 2.)                 | System Administrator | Approval / Blocking of Another Administrator Adding Office Under their jurisdiction Adding of Section Detail in the Office Section Allotment of User Forwarding the Reports Received from other office to respective Section.      |  |  |  |
| 3.)                 | User                 | Accepting the Report Received From Administrator  Forwarding the report to sub office or other section (if required)  Preparing Report and Approval by appropriate authority.  Create Report and approval by appropriate authority |  |  |  |
|                     |                      | appropriate authority.                                                                                                    |  |  |  |

#### Log In Page

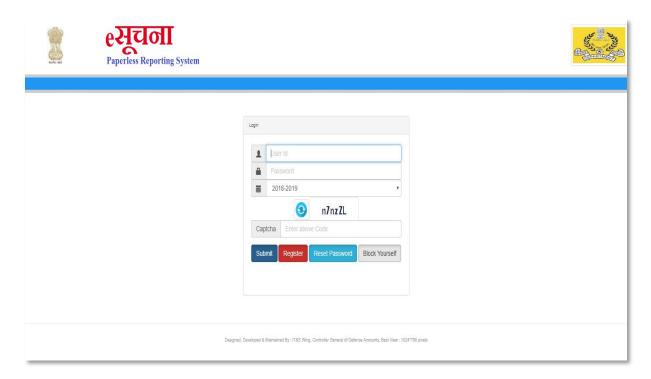

- ✓ Put User Id and Password.
- ✓ Select Financial Year.
- ✓ Put Captcha. (Click to Refresh if Captcha is not readable)
- ✓ Click On "Submit"
- ✓ Click On "Register" for Registering in e-Suchna
- ✓ Click on "Reset Password" for Changing Password
- ✓ Click on "Block Yourself" for Blocking the User Id

#### **Register Page**

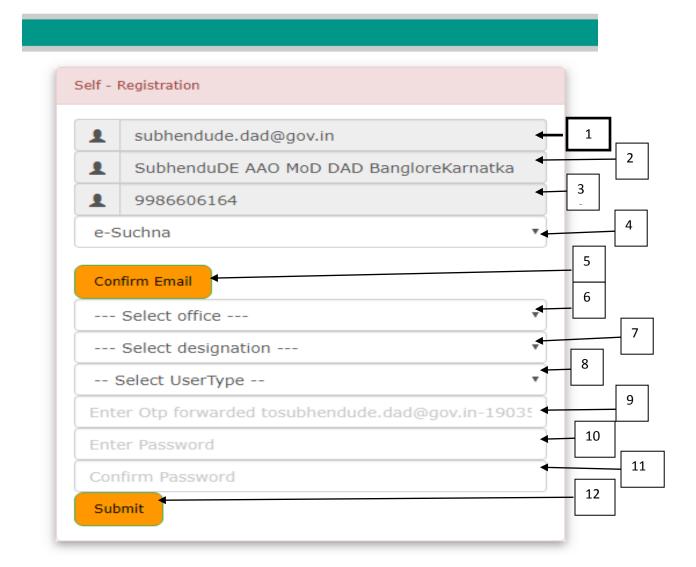

- 1. Type Your NIC Email Id only
- 2. Edit Name (if required)
- 3. Edit Mobile No (if Required)
- 4. Select Application Name
- 5. Click on Confirm mail. (An OTP would be forwarded to eMail)
- 6. Select Your Office Name
- 7. Select your Designation.
- 8. Select User Type.
- 9. Enter the OTP forwarded to your email id.
- 10. Enter Your Password (Password Policy: Min 6
  Char, One Uppercase, One Lower Case, One Special
  Char, One Number)
- 11. Confirm Password
- 12. Click on Submit to Register.

#### **Password Reset**

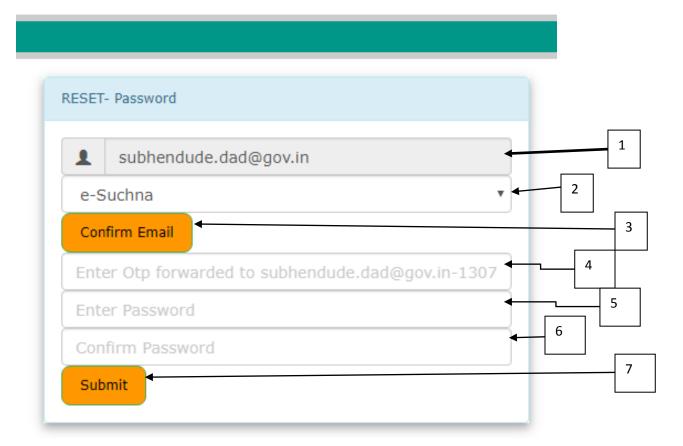

- 1. Type Your Registered NIC Email Id only
- 2. Select Application Name
- 3. Click to Confirm Email.
- 4. Enter the OTP forwarded to your email id.
- 5. Enter Your Password (Password Policy: Min 6 Char, One Uppercase, One Lower Case, One Special Char, One Number)
- 6. Confirm Password
- 7. Click on Submit to Rest Password.

#### **Block Your User Id**

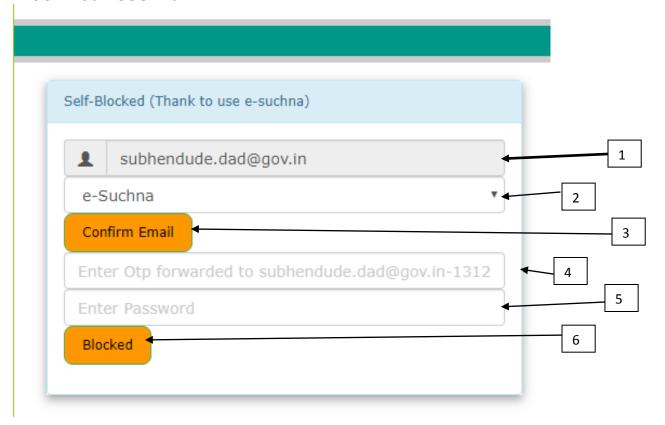

- 1. Type Your Registered NIC Email Id only.
- 2. Select Application Name.
- 3. Click on Confirm email.
- 4. Enter the OTP forwarded to your email id.
- 5. Enter Your Password Confirm Password
- 6. Click on Blocked to Block Yourself.

#### **Home Page**

After successful Authentication of User Id and Password following Home Page will appear as follows:

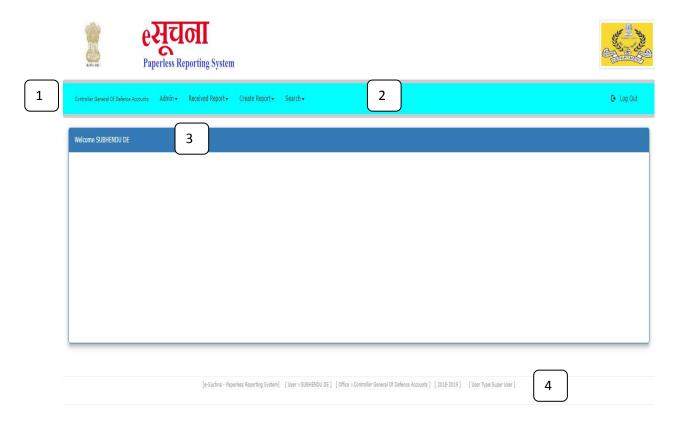

- 1. Name of Office Log In
- 2. Menu Bar
- 3. Addressing to User
- 4. User Name, Office Name

#### **Approve User:**

Put the Mouse Pointer over Admin Menu . **Approve User Menu** will appear. Click on **Approve User** – Following Screen Will Appear.

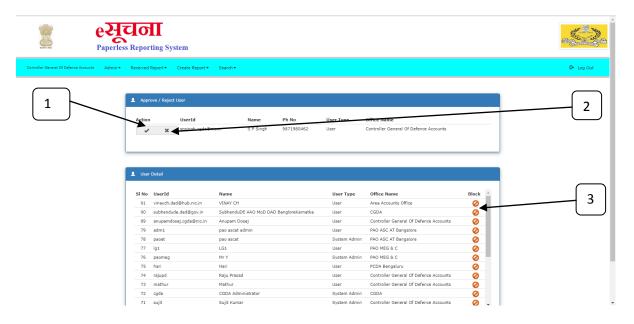

- 1. Click to Approver Administrator
- 2. Click to Reject Administrator
- 3. Click the Button to Block the User (Transfer Out Case / Any Other Reason)

#### **Create Office:**

Put the Mouse Pointer over Admin Menu . Create Office Menu will appear. Click on Create Office – Following Screen Will Appear.

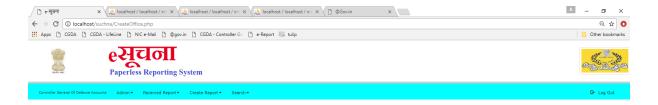

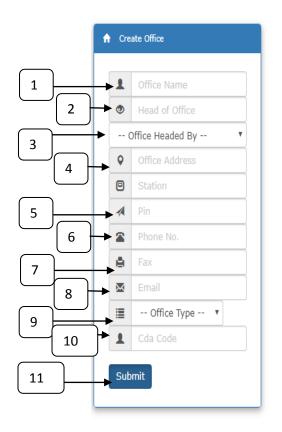

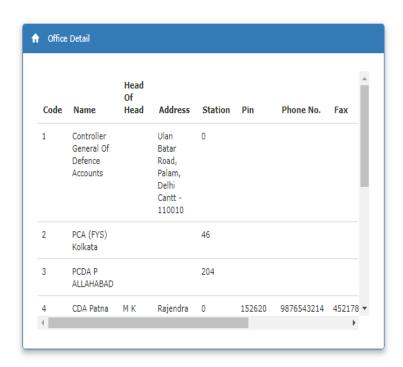

- 1. Enter Office Name.
- 2. Enter Name of Head of Office.
- 3. Select Office Headed By.
- 4. Enter Office Address.
- 5. Enter Station
- 6. Enter Pin Code
- 7. Enter Phone No.
- 8. Enter Fax No.
- 9. Enter Email Id
- 10. Select Office Type
- 11. Enter CDA Code
- 12. Click on Submit Button to Save Data.

#### **Create Section:**

Put the Mouse Pointer over Admin Menu . **Create Section Menu** will appear. Click on **Create Section menu.** Following Screen Will Appear.

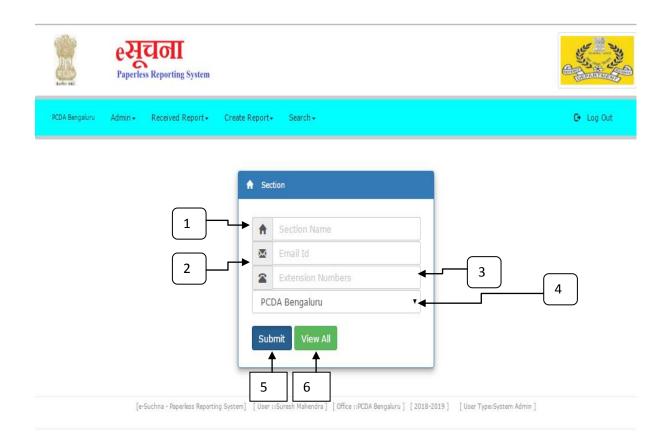

- 1. Enter Section Name.
- 2. Enter Email Id of Section.
- 3. Enter Extention Number.
- 4. Select Office Name.
- 5. Click on Submit to Save Data.
- 6. Click on View All to View all Section Names.

#### **Create Station:**

Put the Mouse Pointer over Admin Menu . **Create Station Menu** will appear. Click on **Create Station menu** – Following Screen Will Appear.

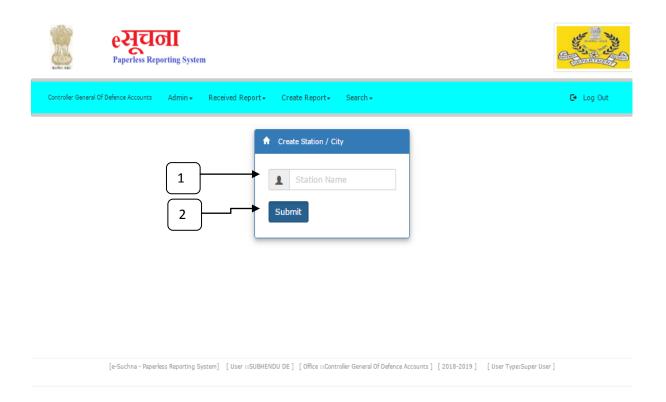

- 1. Enter Station Name.
- 2. Click Submit to Save Data.

#### **Section Allotment:**

Put the Mouse Pointer over Admin Menu . **Section AllotmenButton** will appear. Click on **Section Allotmen**– Following Screen Will Appear.

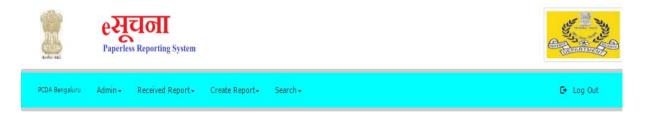

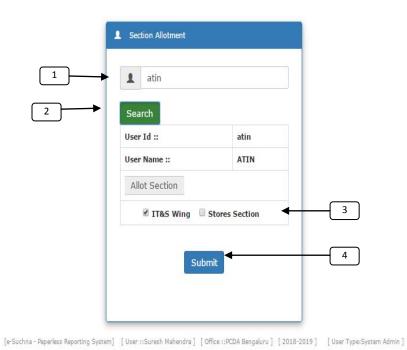

- 1. Enter user id.
- 2. Click on Search to find information.
- 3. Click on check box where required.
- 4. Click on Submit to Allot Section.

#### Reports:

Put the Mouse Pointer over Received Report Menu . **Report Button** will appear. Click on **Report**– Following Screen Will Appear.

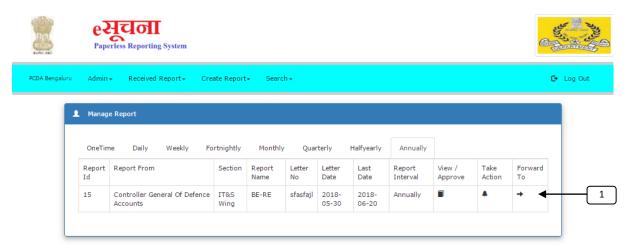

**1.** Click on the Icon to Send reports to appropriate Section who will prepare the report following screen will appear

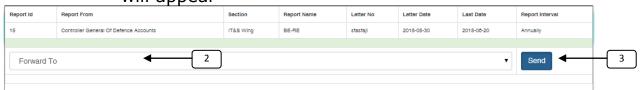

- 2. Select the section name where to forward.
- **3.** Click on Submit Button to Send the report.

#### Search:

Put the Mouse Pointer over Search Menu . **Search Option for Section, Section Allotment, Office**. Following screen will appear :

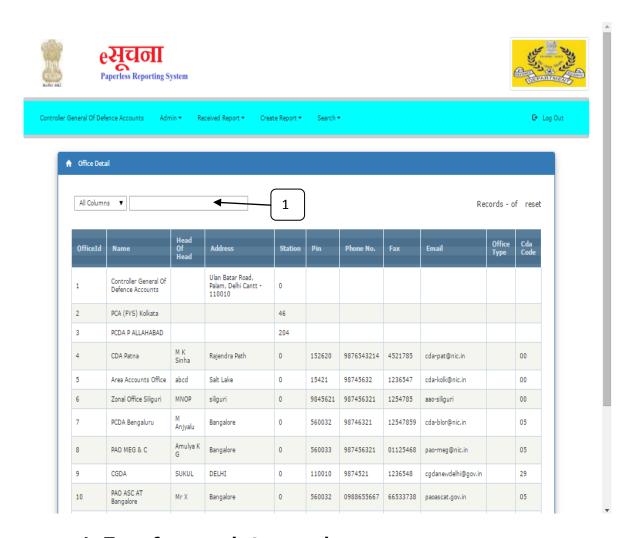

1. Type few words to search.

For Any Suggestion / queries
Please send email to
ereporthelp.dad@hub.nic.in
(011-25665586)
Office of the CGDA
Ulan Batar Road, Delhi Cantt - 110010